上海建桥学院 2023 年成人高等学历继续教育学费缴纳操作手册

1、微信搜索"建桥继续教育",关注"建桥继续教育"公众号;

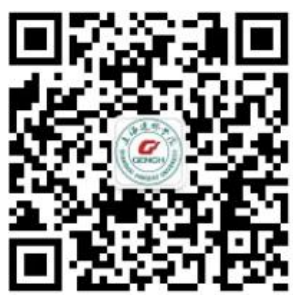

2、 点击右下角的"学费缴纳",保存缴费二维码;

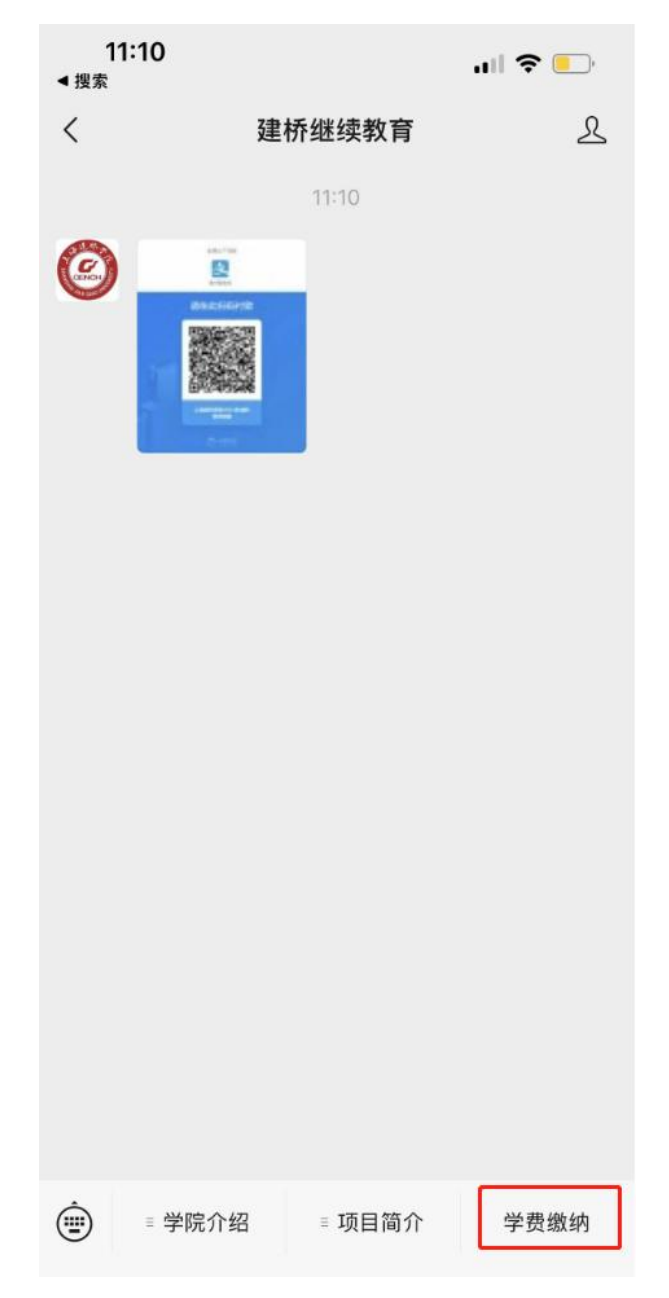

## 3、支付宝打开 扫一扫 功能, 扫描缴费二维码;

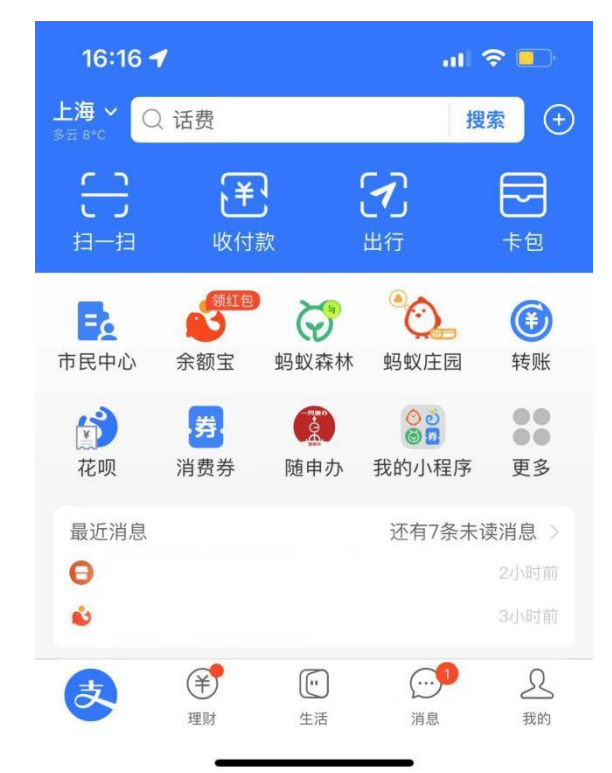

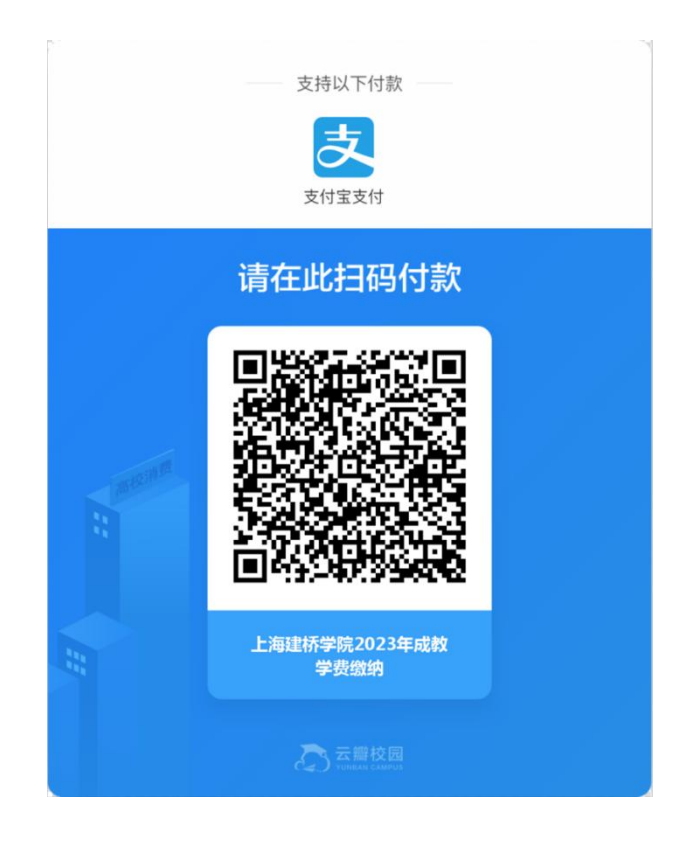

4、首次缴费(新生):需要进行"服务授权",授权完成会跳转至"授权成功",最后进入支付宝缴费界面; 非首次缴费(老生/新生): 直接进入支付宝缴费界面;

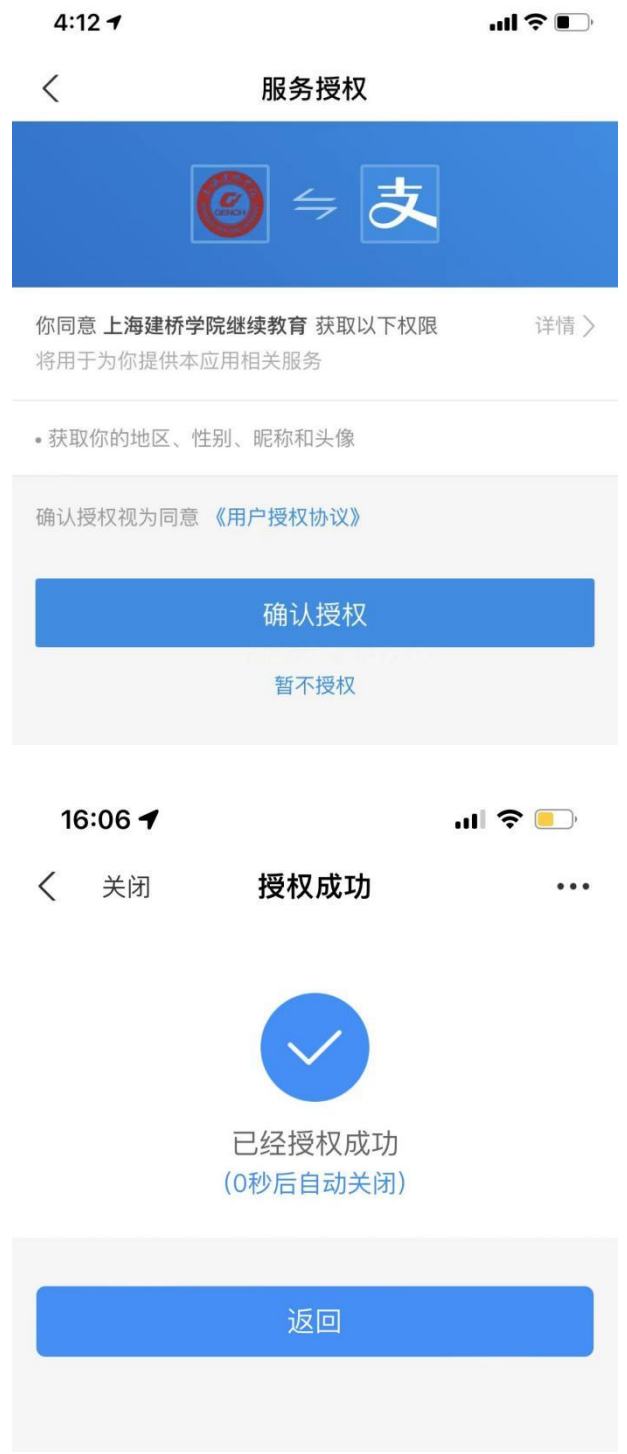

5、支付宝缴费界面,填写学生信息,例如: 学工号(学号)/缴费人姓名(学生姓名)/身份证号(学生身 份证号)/手机号码(学生手机号);

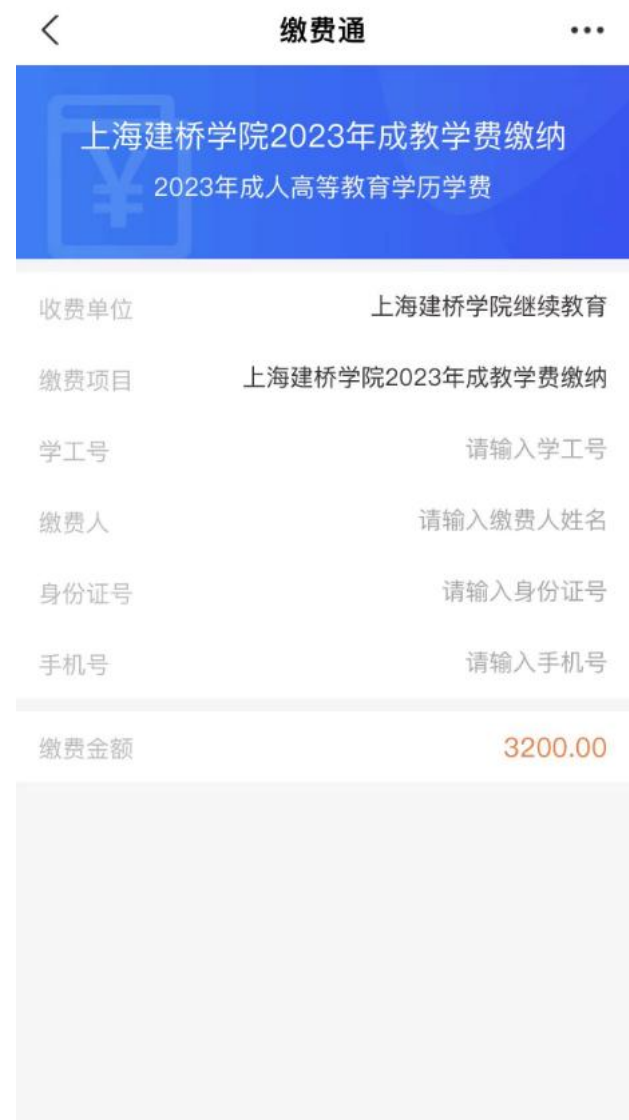

小云瓣枝园

6、缴费信息填写完成后,点击"下一步",核对信息无误后,点击立即支付"立即支付";

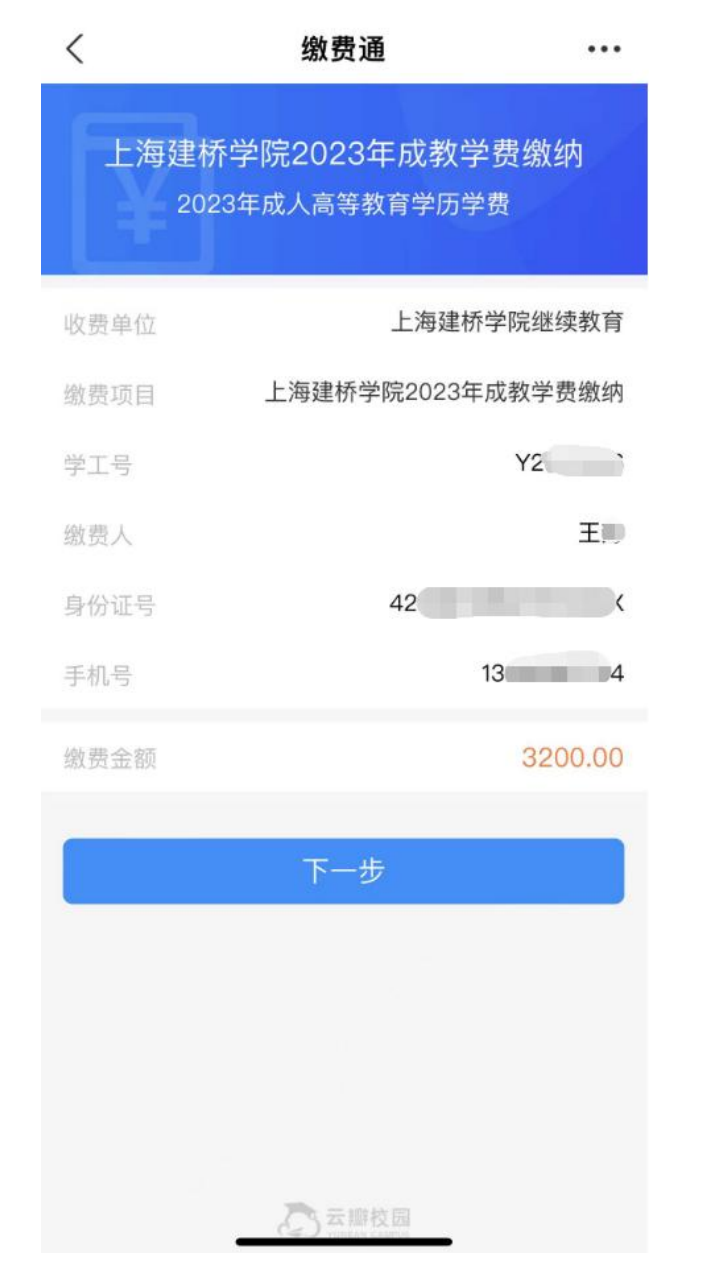

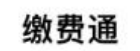

 $\langle$ 

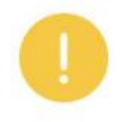

请确认支付信息

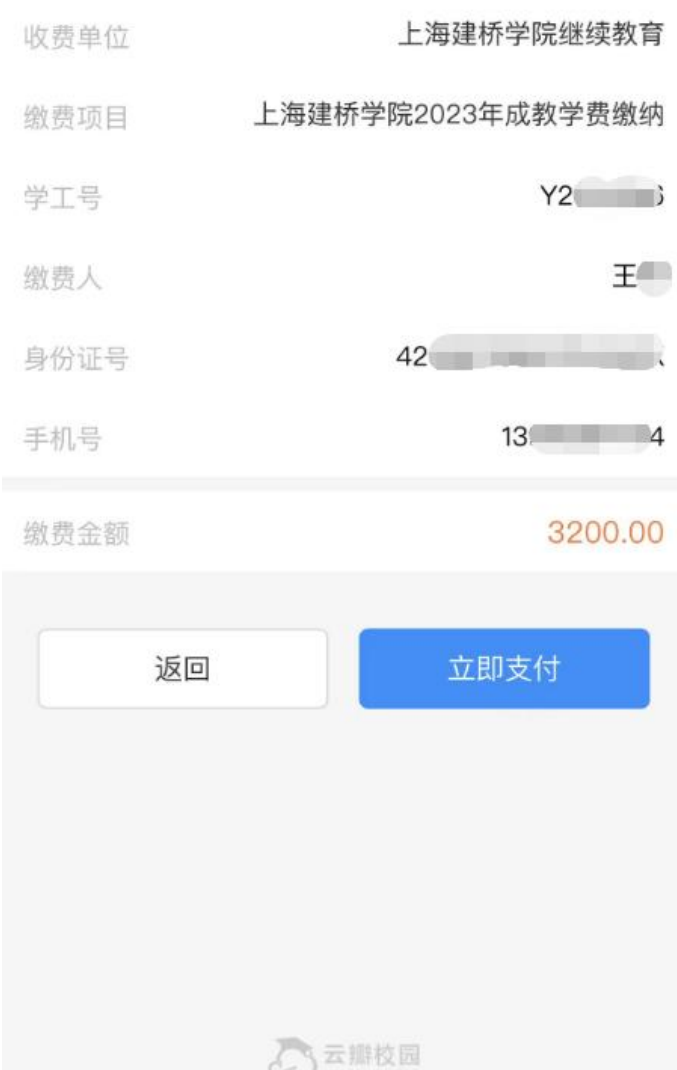

.

7、费完成后,页面将跳转至支付结果界面,学生可保存此页面,以方便后期核对。

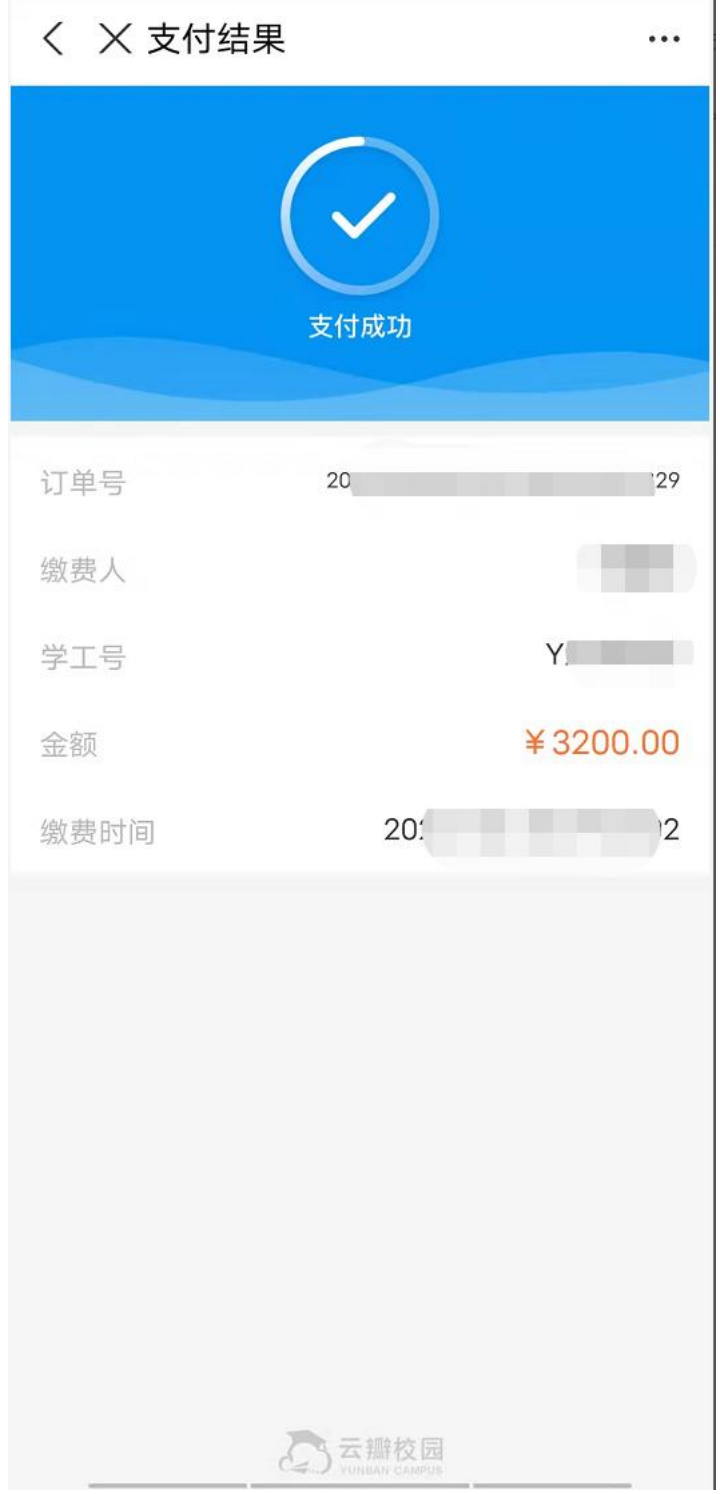